## **Telephone Encounters in ECW 11**

Telephone encounters are used to address patient issues outside of an appointment: prescription refills, phone calls with patients, some communications with other providers, documentation of attempts to contact the patient for some reason (often used by GI when trying to book a follow-up colonoscopy) – and whatever else makes sense to you to document outside of a face-to-face visit.

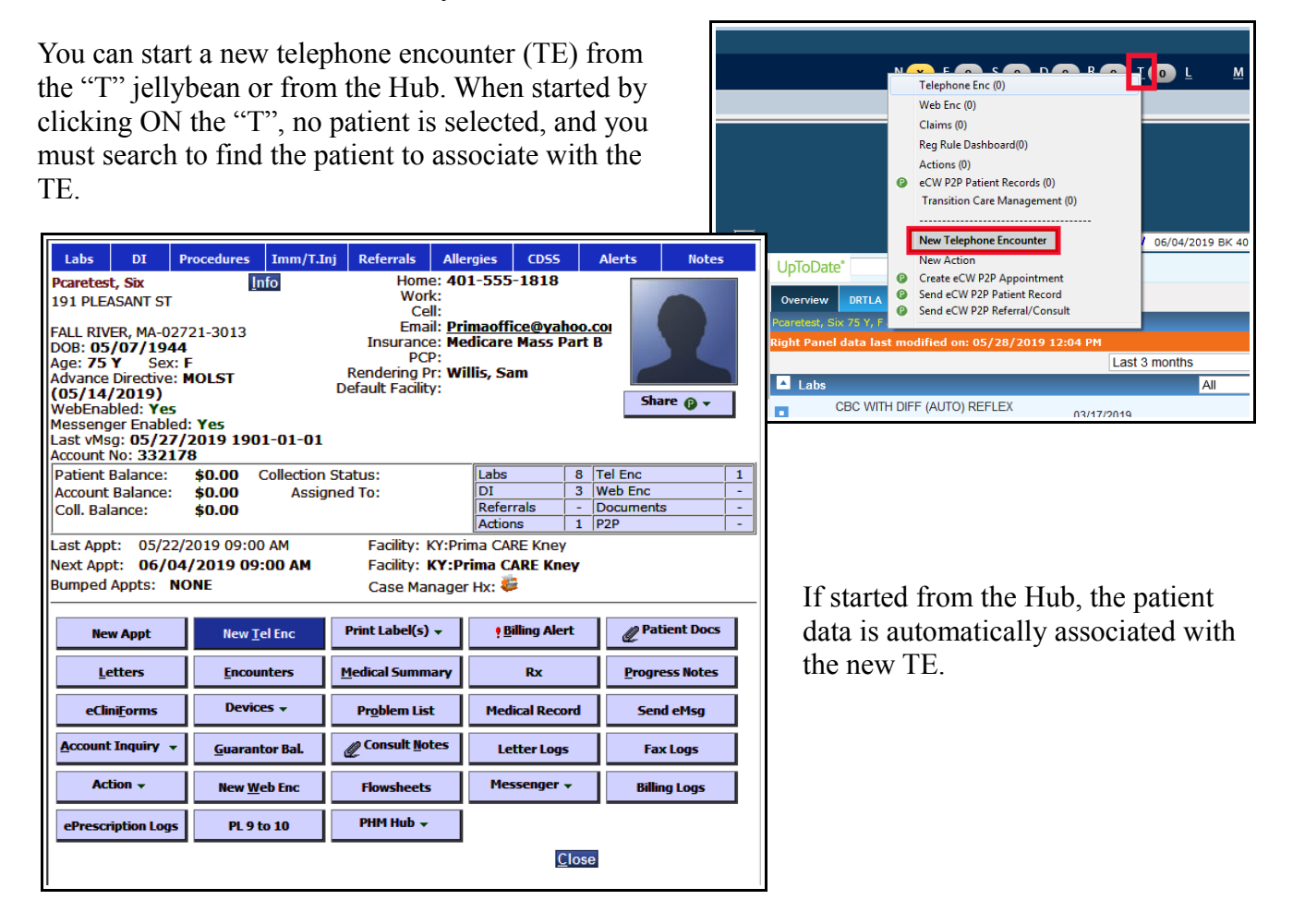

This is a portion of a TE. The pharmacy information is blank, but this would typically be automatically pulled from the chart. You can click the ellipsis to the right in the dark blue box to see a list of possible pharmacies.

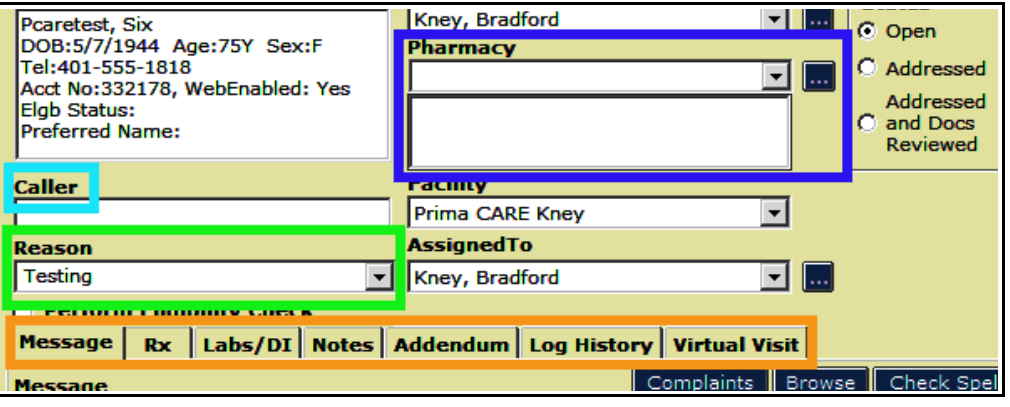

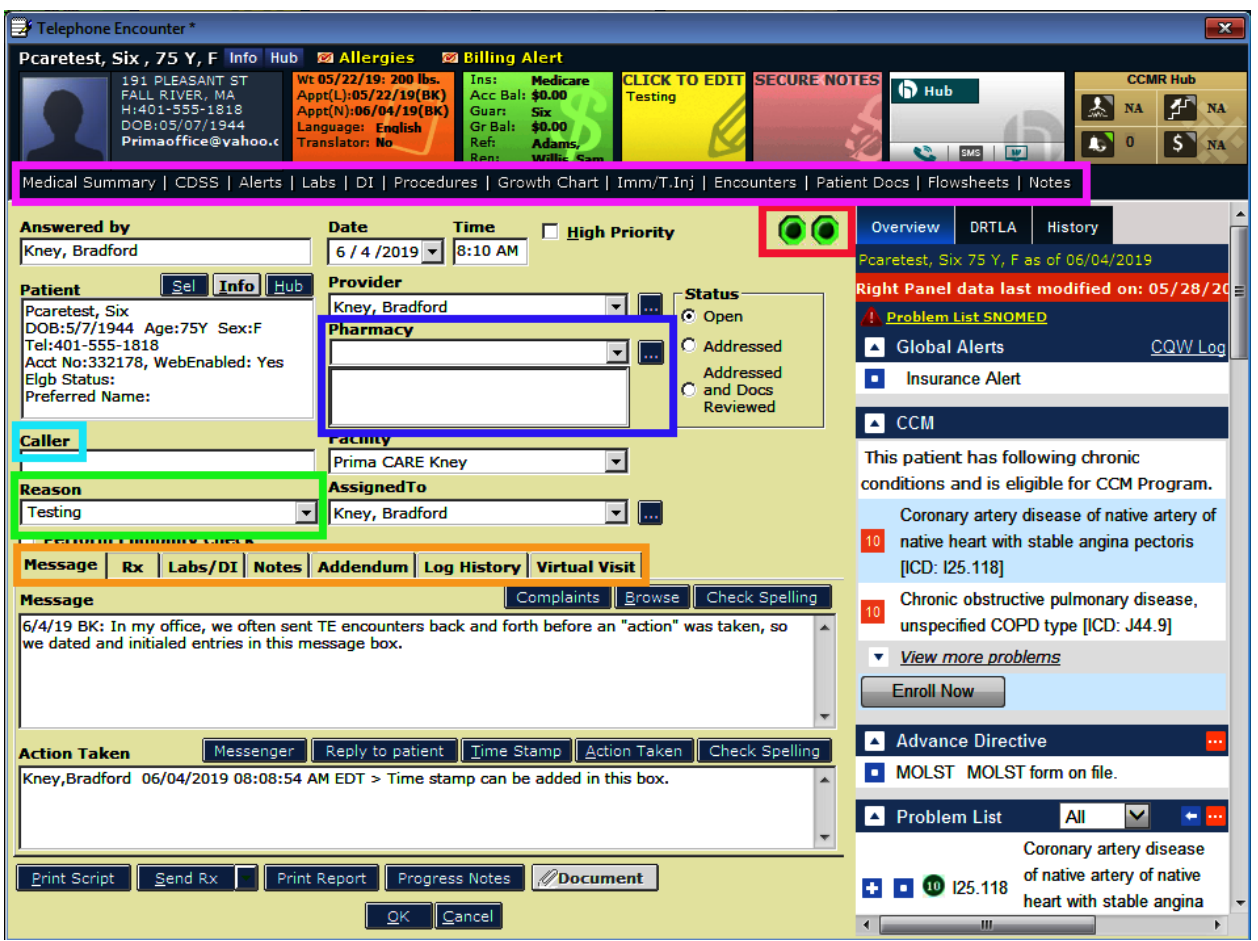

Some components of a telephone encounter include:

- the navigation bar (surrounded by the purple box)
- a spot to enter the name of the caller (if appropriate)
- the reason for the TE you can use the dropdown list, but I have always just typed in the reason rather than trying to find an appropriate reason in the dropdown list
- the 2 olives (surrounded by red) that will hide/show the right panel (right olive) and top panel (left olive)
- the various navigation tabs within the TE (surrounded by the orange box)
- the "Message" and "Action Taken" boxes for text

A very common reason for a TE is a prescription refill. Ideally, this would come to you in the ePrescribing "E" jellybean, but sometimes a prescription needs to be filled via a TE. Just choose the "Rx" tab, then "Cur Rx", and then "R", "30" (for 30 days"), or "90" (for 90 days).

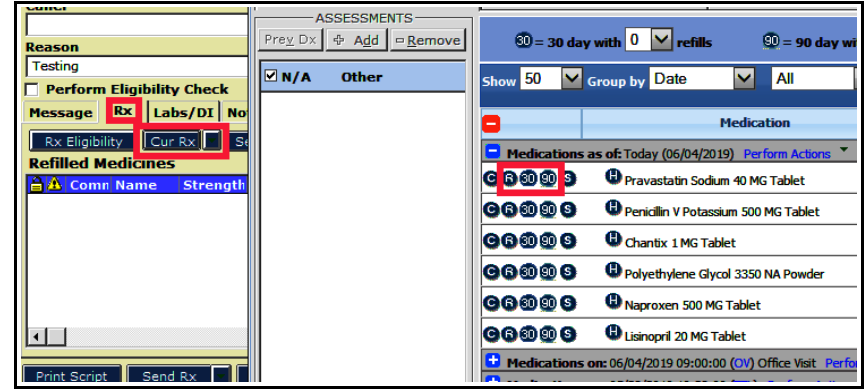

Clicking on the interaction button opens the screen called "Drug Interactions" seen in this view. You can also check allergies. Click on the pravastatin to open the "Rx Edit" screen. Click on "Select Rx" to write a new prescription.

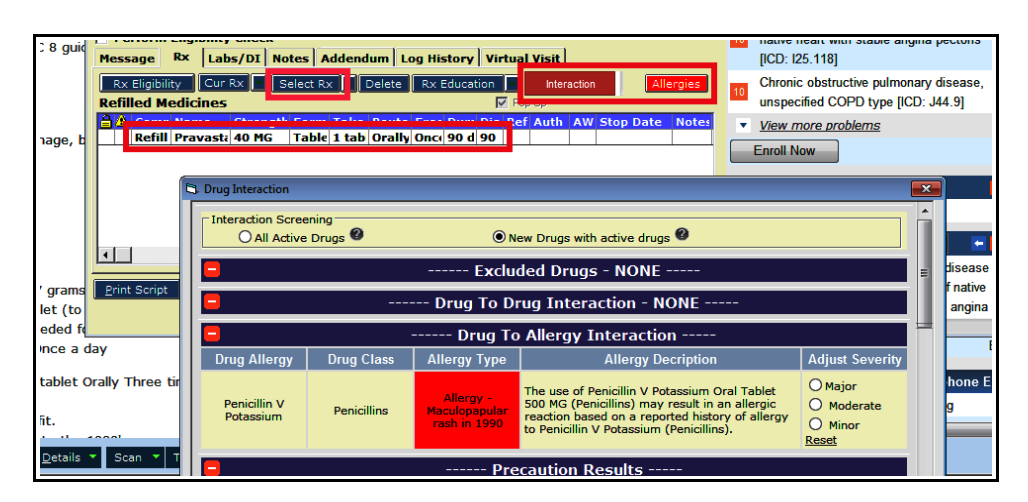

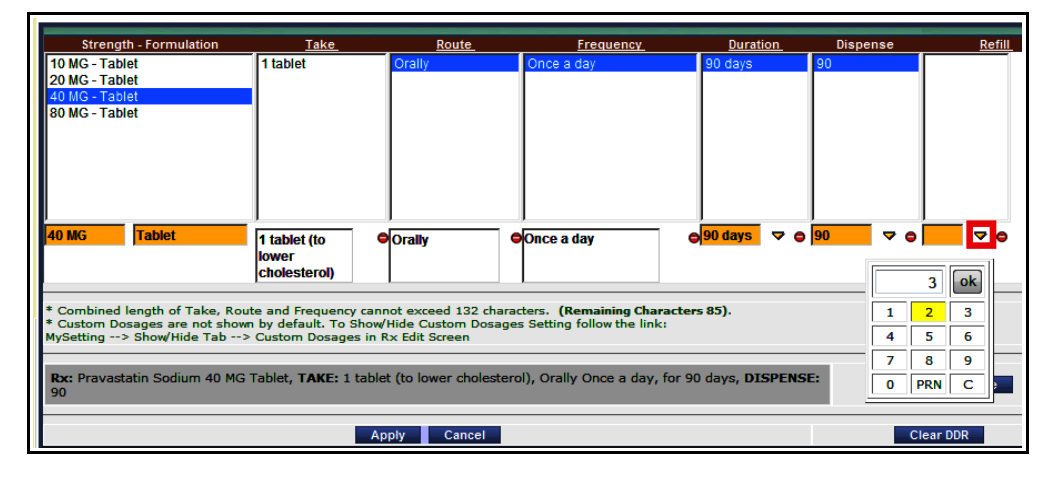

In the "Rx Edit" screen, you can change the strength, directions, number to dispense, and refills. Unfortunately, duration, dispense, and refill require you to click on the down arrowhead to alter the numbers.

At the bottom left of the TE screen, you have the option to print or send the prescription. There is a dropdown list for "Send Rx" - but if your settings are correct, hitting the "Send Rx" button should open the ePrescribing screen.

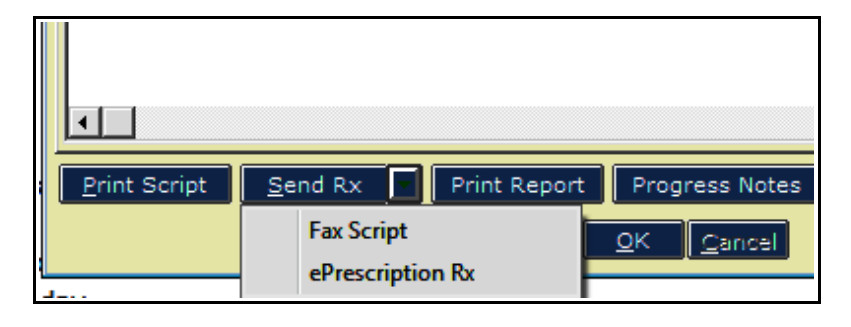

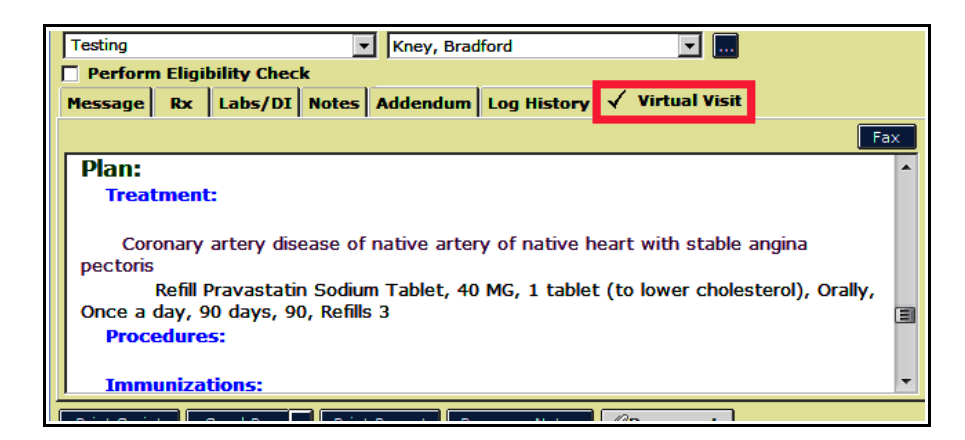

The "Virtual Visit" tab opens a screen identical to a progress note. In this screen, you can order labs and DI under the "Treatment" tab, as you would in a normal progress note. There is a way to do this from the "Labs/DI" tab, but I find the workflow easier in this visit screen.

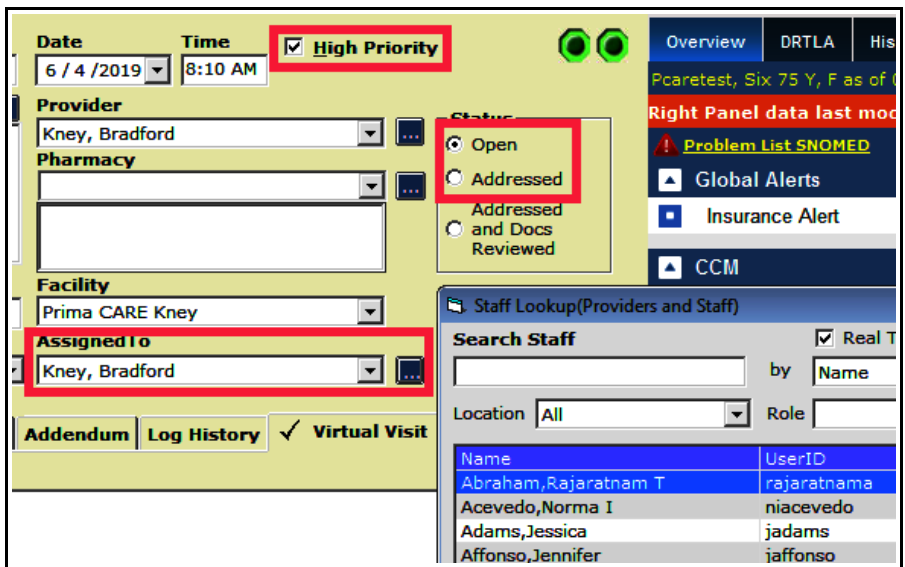

Once you have finished completing whatever task was required in the TE, you can address it (which locks the TE), or reassign it to another person. In this case, I clicked on the ellipsis to open the "Staff Lockup" screen.

If the TE had been sent to you by someone else, clicking on the arrow shown in the screen to the right opens a list of previous people who had contact with the TE. This is an easy way to reassign the TE back to the sender after you have answered a question or added something to the TE.

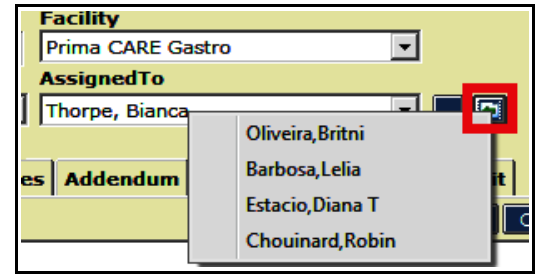

Brad Kney, MD June 4, 2019